# 电子表格合并单元格

提示:本文档的示例代码仅适用于本文档中的示例报表/场景。若实际报表/场景与示例代码无法 完全适配(如报表使用冻结,或多个宏代码冲突等),需根据实际需求开发代码。

- [示例说明](#page-0-0)
- [版本及客户端说明](#page-0-1) [设置方法](#page-0-2)
- [宏类型](#page-1-0)
- [宏代码](#page-1-1)
- [关键对象总结](#page-1-2) [资源下载](#page-1-3)

## <span id="page-0-0"></span>示例说明

我们有时候根据报表样式的特殊需要,需要合并单元格,实现一些样式不规则的报表。如下图,需要对"计划指标"行和"完成情况"行对应每三个 月进行合并。参考如下示例。

合并单元格前:

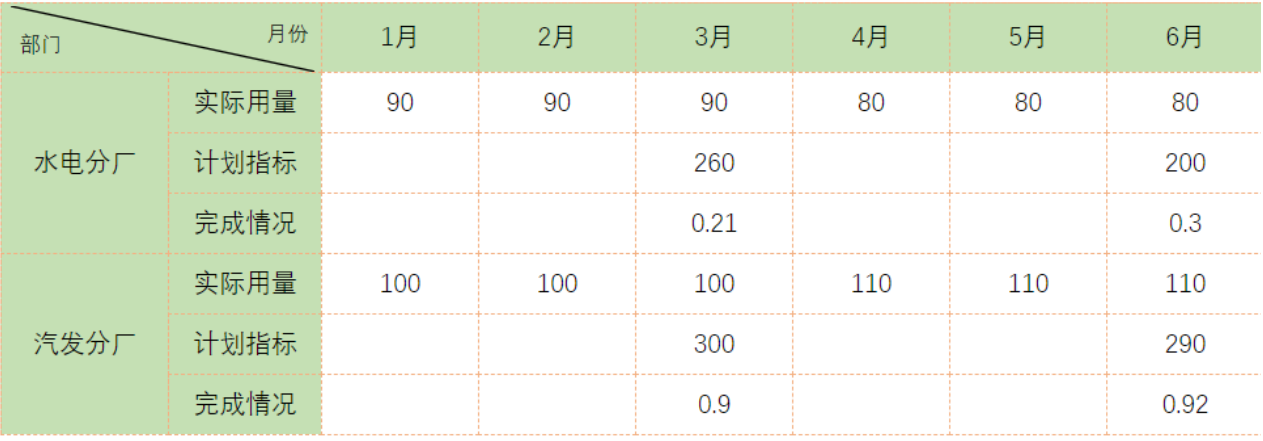

合并单元格后:

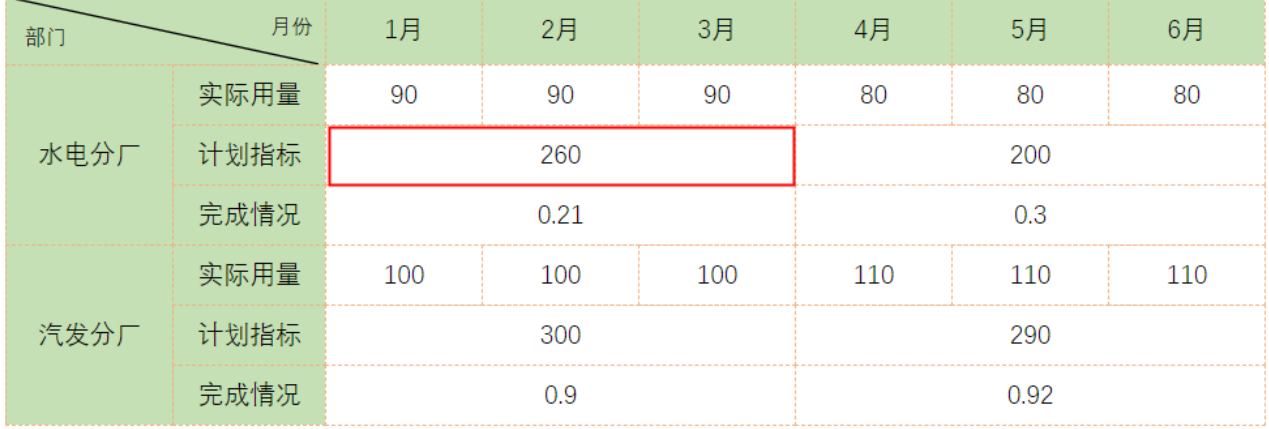

### <span id="page-0-1"></span>版本及客户端说明

1.smartbi版本:V9及V9以上

2.客户端:PC

<span id="page-0-2"></span>3.浏览器:IE11、谷歌浏览器(Chrome)、火狐浏览器(Firefox)

#### 设置方法

1、首先在电子表格设计器(Microsoft Office Excel)中,创建电子表格报表。表样如下:

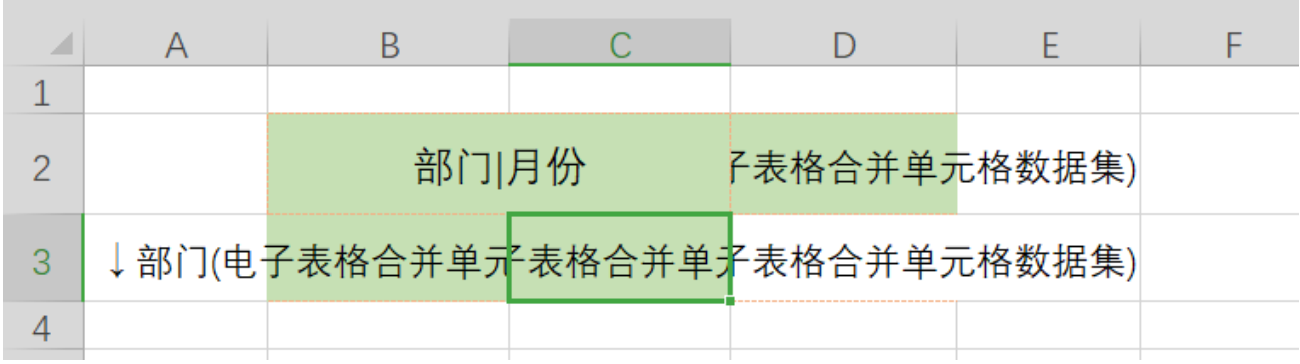

2、在浏览器的资源定制节点下,选中电子表格,右键选择 编辑宏 进入报表宏界面。

3、在报表宏界面**新建服务端模块**。在弹出的新建模块对话框中,选择对象为spreadSheetReport、事件为onBeforeOutput、并把下面宏代码复制 到代码编辑区域。

#### <span id="page-1-0"></span>宏类型

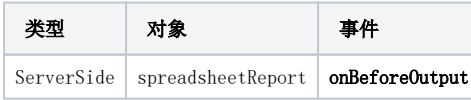

#### <span id="page-1-1"></span>宏代码

```
function main(spreadsheetReport) {
    var sheet = spreadsheetReport.sheets[0]; //sheet[0]
    //D3""
    var positions = sheet.getExpandedPositions("D3");
     var worksheet = spreadsheetReport.workbook.worksheets.get(0);
     var cells = worksheet.cells;
    for (var i = 0; i < positions.length; i++) {
         var pos = positions[i];
         //5,8,11,...""
         //365,8
        if (pos.row 8 3 == 2 || pos.column 8 3 != 2) continue;
         }
         //
         var cell = cells.get(pos.row, pos.column);
         var value = cell.value;
         cells.get(pos.row, pos.column - 2).value = value;
         cells.merge(pos.row, pos.column - 2, 1, 3);
     }
}
```
#### <span id="page-1-2"></span>关键对象总结

- 通过worksheet = spreadsheetReport.workbook.worksheets.get(0).cells获取第一个sheet的单元格对象
- 通过spreadsheetReport.sheets[0].getExpandedPositions("D3")获取第一个sheet中D3单元格扩展字段的结果
- 合并单元格,参考 Spreadsheet API 中的cells类方法说明: <https://reference.aspose.com/cells/java/com.aspose.cells/>

<span id="page-1-3"></span>资源下载

[报表资源](https://wiki.smartbi.com.cn/download/attachments/52625784/%E5%90%88%E5%B9%B6%E5%8D%95%E5%85%83%E6%A0%BCmigrate.xml?version=1&modificationDate=1591957506000&api=v2)